# DLC (Design Load Calculation) の使い方

株式会社 気象データシステム(MetDS) Meteorological Data System、 Co., Ltd.

# 目次

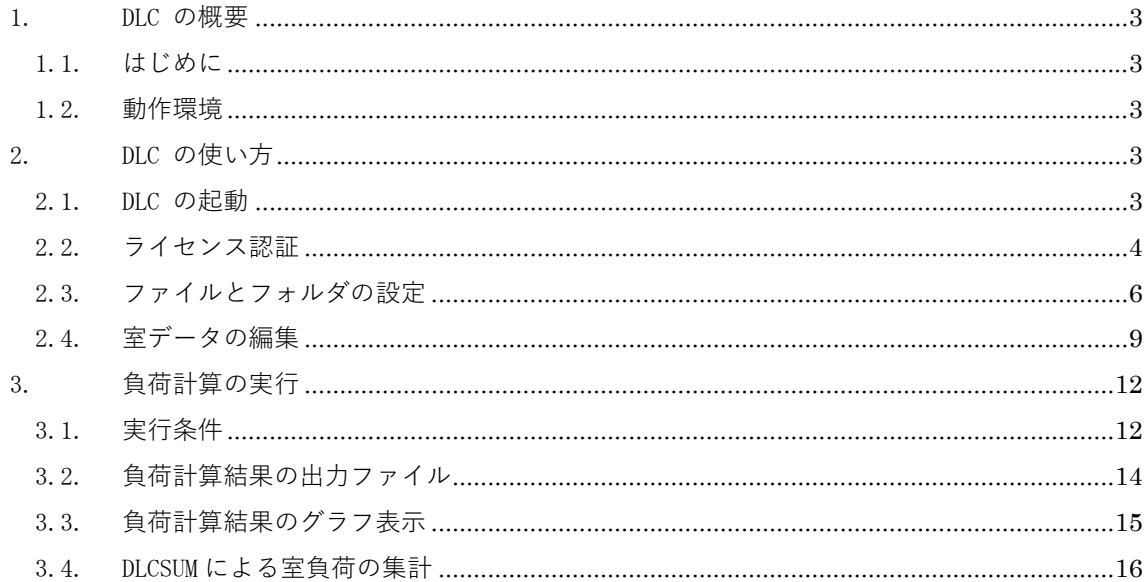

DLC のホームページについて

DLC やその関連プログラムなどに関する情報、お問い合わせは、以下の URL に示す MDS のホームページをご覧ください。

https://www.metds.co.jp/

#### 1. DLC の概要

#### 1.1.はじめに

DLC (Design Load Calculation) は、世界の気象データ作成プログラム (WEADAC) が出力する 気象データ、及び、拡張アメダス気象データを基に開発された、設計用気象データ 2000 年版 (1981-2000 年に基づく)、設計用気象データ 2010 年版(1981-2010 年に基づく)を入力気象デ ータとする空調設計熱負荷計算プログラムで、建築設備設計基準1)に準拠した熱負荷計算法を 採用しています。

1)国土交通省大臣官房官庁営繕部設備・環境課監修、建築設備設計基準、第4編空気調和設備、第 1 章熱負荷計算、 平成 27 年度、一般社団法人 公共建築協会

#### 1.2.動作環境

 本ソフトウェアは、 Windows10 での使用を前提に開発され、日本語版 Windows 10 と日本語版 Windows7 において動作の確認をしています。動作に必要な最低限の画面の解像度は、1366x768 ドットです。

2. DLC の使い方

2.1.DLC の起動

インストール直後は試用版として起動します。試用版には、読み込むことのできる気象データに、 下記の制限がありますが、室データの編集は製品版と同様に行うことができます。

- ・WEADAC 気象データモード時、使用できるのは、「鹿児島」「シドニー」のみ。 製品版では、WEADAC が出力する約 3700 地点の気象データを利用可能。
- ・EADATA 気象データモード時、「宗谷岬」「岡山」のみ読み込み可能。 製品版では、設計用気象データ 2000 年版、2010 年版の約 840 地点の気象データを利用可能。

製品版としてこれらの制限を解除するにはライセンスキーを購入し、DLC に入力する必要があ ります。ライセンスキーの取得と制限解除の流れは下記となります。

- 1. DLC を使用するコンピュータ上で「申し込みキー」を生成する
- 2. 申し込みキーを(株)気象データシステム Web ページの DLC 注文フォームに貼付して発注
- 3. (株)気象データシステムが指定する口座に代金を入金する
- 4. (株)気象データシステムから「ライセンスキー」を受領する
- 5. DLC に「ライセンスキー」を入力する

ライセンスキーは、申し込みキーを生成したコンピュータ1台でのみ有効で、有効期間は原則1 年間となります。複数のコンピュータで DLC を使用する場合は、使用するコンピュータすべて で申し込みキーを生成して、ライセンスキーを台数分購入する必要があります。

# 2.2.ライセンス認証

ユーザー登録されていない状態で DLC を起動すると図 2-1の画面になります。申し込みキー を生成するには"購入のための申し込みキーを生成する"をクリックしてください。

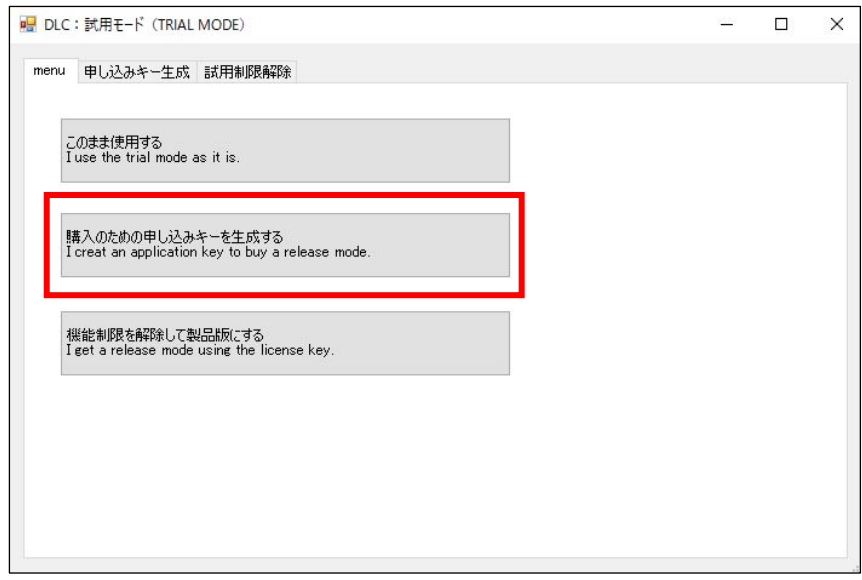

図2-1 起動時のウィンドウ

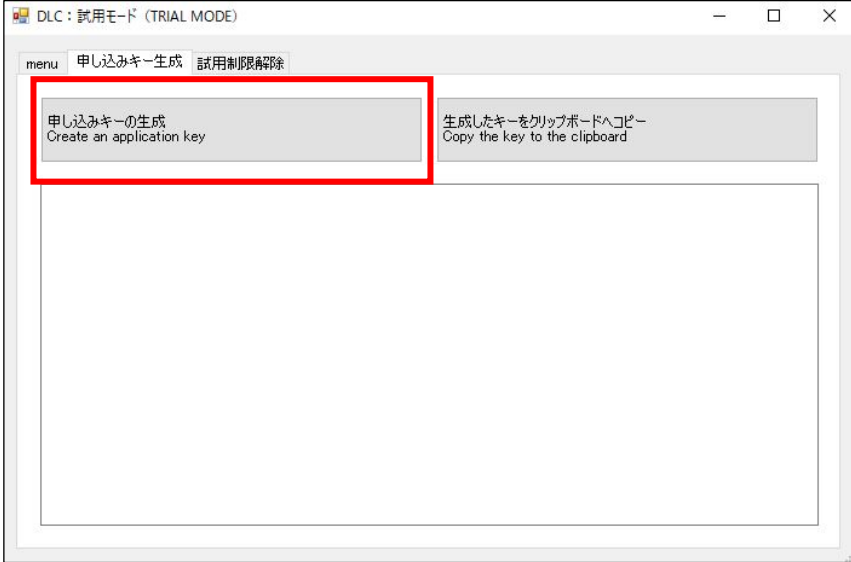

#### 図2-2 申し込みキーの生成

すると、図2-2の画面になります。ここで、「申し込みキーの生成」をクリックします。する と、申し込みキーがテキストエリアに表示されますので、注文の際にはこのキーを、ウェブペー ジの DLC 注文フォームへそのまま貼り付けて送信してください。

代金支払後に(株)気象データシステムから受領したライセンスキーを入力します。ユーザー登 録されていない状態で DLC を起動した図2-1の画面で、ライセンスキーを登録するには「機 能制限を解除して製品版にする」をクリックしてください。すると、図 2-3 の画面になりま す。

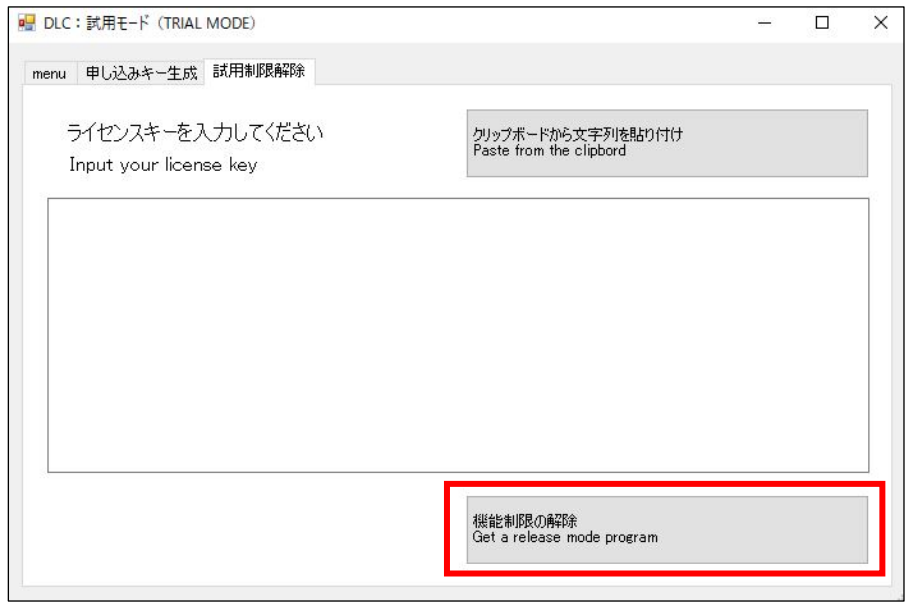

 $2-3$ 

この画面でテキストエリアに、ライセンスキーを貼り付けて、「機能制限の解除」ボタンをクリ ックします。これで、試用版の機能制限が解除されて製品版になります。

## 2.3.ファイルとフォルダの設定

負荷計算を実行するためには、図2-4に示す3つの情報が決定されている必要があります。

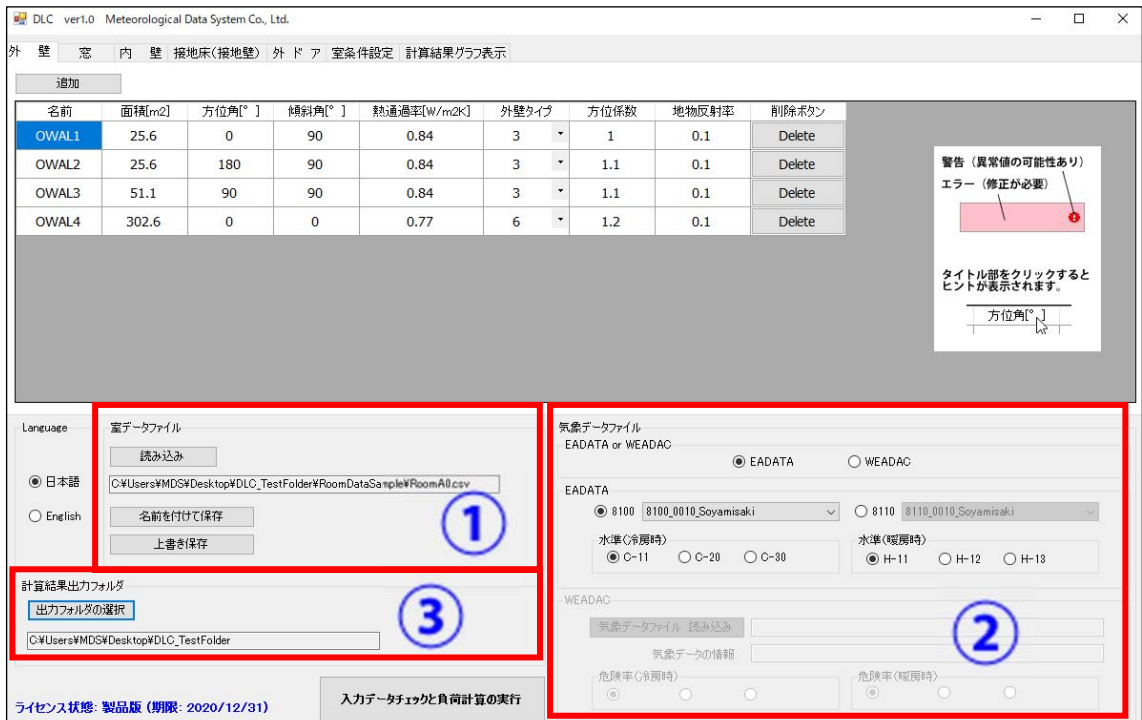

図 $2-4$ 

#### ① 室データファイル

「読み込み」ボタンにより室データファイルを読み込みます。本ソフトウェアにはサンプル 室データ「RoomA0.csv」が同梱されていますから、それをテンプレートとし編集することが できます。

室データファイルの各行は、5つの英大文字で表記されるインデックスで始まり(開始行を 除く)、その入力行の属性を示します。

> 例 1: 「OWAL1」 → 1番目に定義した外壁 例 2: 「WIND3」 → 3番目に定義した窓

DLC 室データ編集インターフェイスを使用して室データを作成する場合、インデックスは自 動的に決定されます。

「名前を付けて保存」ボタンにより、インターフェイスで編集した室データを、別のファイ ル名を付して保存できます。

#### ② 気象データファイル

入力可能な気象データは、世界の気象データ作成プログラム (WEADAC) が出力する気象デー タ、及び、拡張アメダス気象データを基に開発された、設計用気象データ2000年版(1981-2000 年に基づく)、設計用気象データ 2010 年版(1981-2010 年に基づく)です。前者を「WEADAC 気象データモード」、後者を「EADATA 気象データモード」と呼びます。

「WEADAC 気象データモード」と「EADATA 気象データモード」の切り替えは、図2-5に示 すラジオボタンで行います。「WEADAC」を選択したときには WEADAC が出力したファイルを選 択するパネルが有効になり、「EADATA」を選択したときには設計用気象データの約 840 地点 を選択できるパネルが有効になります。

#### EADATA 気象データモード

図2-5は、「EADATA」が選択され、拡張アメダス気象データを基に開発された、設計用気 象データ 2000 年版(1981-2000 年に基づく)、設計用気象データ 2010 年版(1981-2010 年に 基づく)の地点を選択できるようになっている状態の図です。

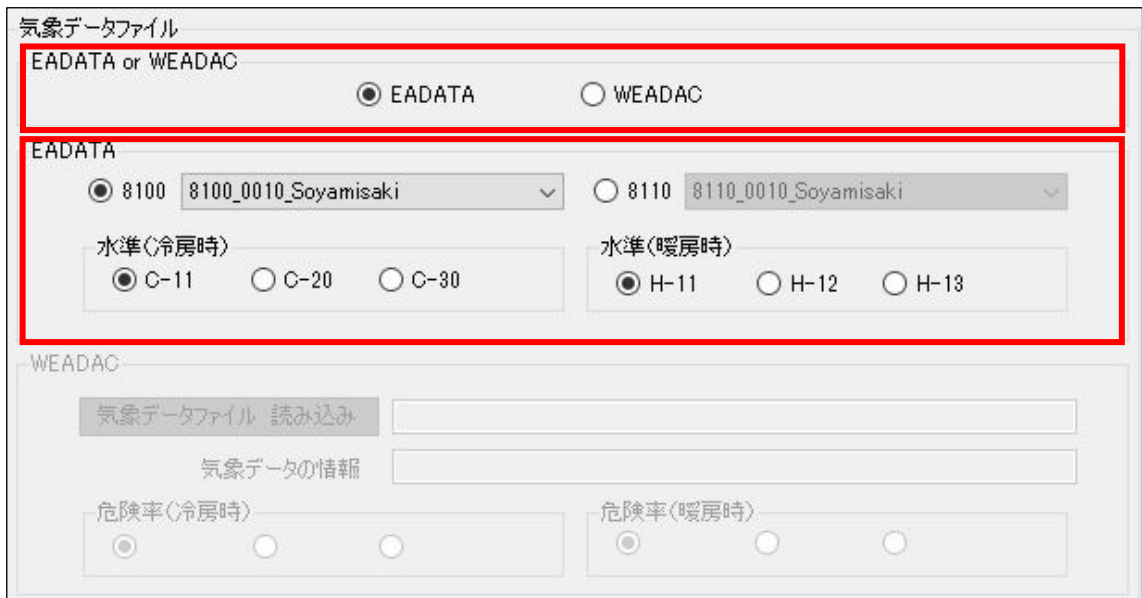

図 $2-5$ 

「8100」とは、1981-2000 年に基づく設計用気象データ 2000 年版を意味します。1981 の末 尾 2 桁「81」と 2000 の末尾 2 桁「00」を組み合わせた表現です。また、「8110」とは、1981- 2010 年に基づく設計用気象データ 2010 年版を意味します。1981 の末尾 2 桁「81」と 2010 の末尾 2 桁「10」を組み合わせた表現です。そのいずれかを選択し、計算したい地点をドロ ップダウンリストから選択します。

冷房時と暖房時のそれぞれについて、水準を選択できます。C-11、C-20、C-30、H-11、H-12、 H-13 は、水準を表した記号です。水準についての詳細は、MetDS ホームページで公開してい る「設計用気象データ 技術解説」にてご確認ください。

7

#### WEADAC 気象データモード

次に WEADAC 気象データモードについて説明します。

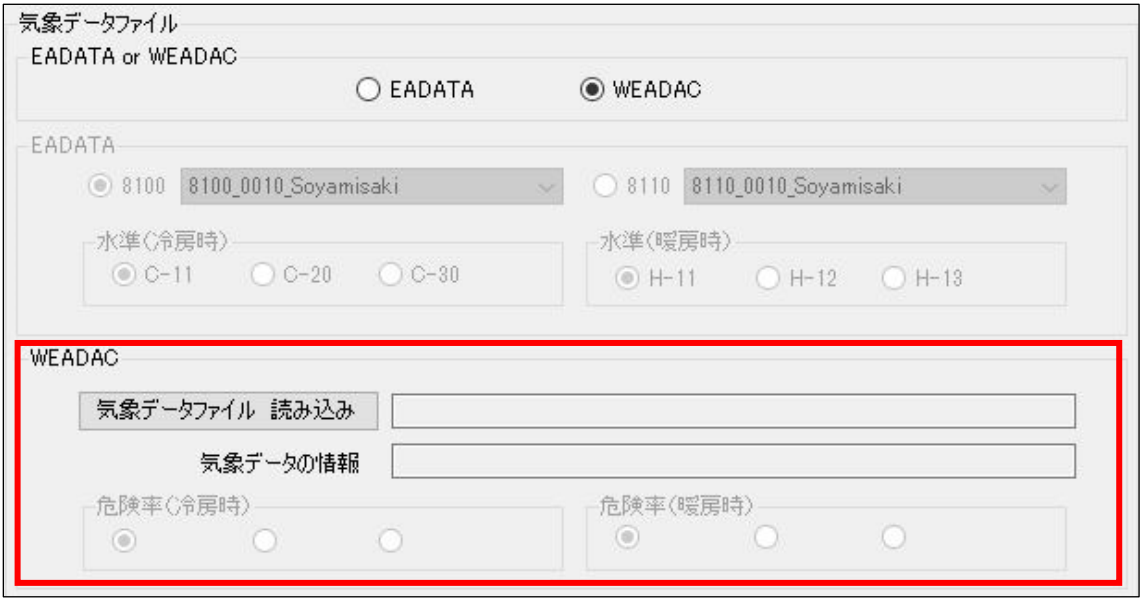

図 $2-6$ 

図2-6は、「WEADAC」が選択され、世界の気象データ作成プログラム (WEADAC) が出力する気 象データを読み込める状態になっている図です。

入力気象データ「気象データファイル 読み込み」ボタンにより、気象データのテキストファイ ル(ファイル名の例:12467\_KAGOSHIMA.wdc)を読み込みます。WEADAC が出力する世界の任意地 点の気象データを読み込みます。

- ※ WEADAC が出力する気象データのフォルダは、「ユーザーのドキュメント」内にある「WEADAC」 フォルダになります。「地点番号\_地点名.wdc」として気象データファイルが保存されます。 (例:12467 KAGOSHIMA.wdc ※鹿児島の場合)
- ※ 気象データファイルには、3つの危険率におけるデータが含まれていますが、気象データを 読み込んだ後、冷房時と暖房時の危険率、それぞれ3つが表示され、選択することができる ようになります。(図2-7参照)

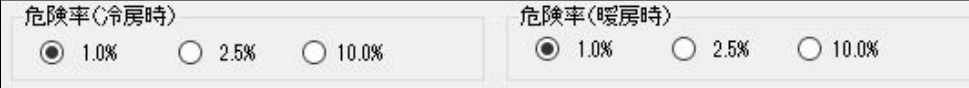

図 $2-7$ 

#### ③ 出力フォルダ

「出力フォルダ指定」ボタンによりファイルを出力する任意のフォルダを指定します。

# 2.4.室データの編集

インターフェイス上には、室データを編集するための以下に示す 6 つのタブがあります。

- ・「外壁」タブ 外気に接する壁を定義します。
- ・「窓」タブ 窓を定義します。
- ・「内壁」タブ 室内の壁を定義します。
- ・「接地床(接地壁)」タブ 地盤に接する床、または、壁を定義します。
- ・「外ドア」タブ 外気に接するドアを定義します。
- ・「室条件設定」タブ 設計用室温など、各種の計算条件を定義します。

以下に示す図2-8は、同梱しているサンプル室データ「RoomA0.csv」を読み込み、「外壁」タ ブを選択した状態を示します。

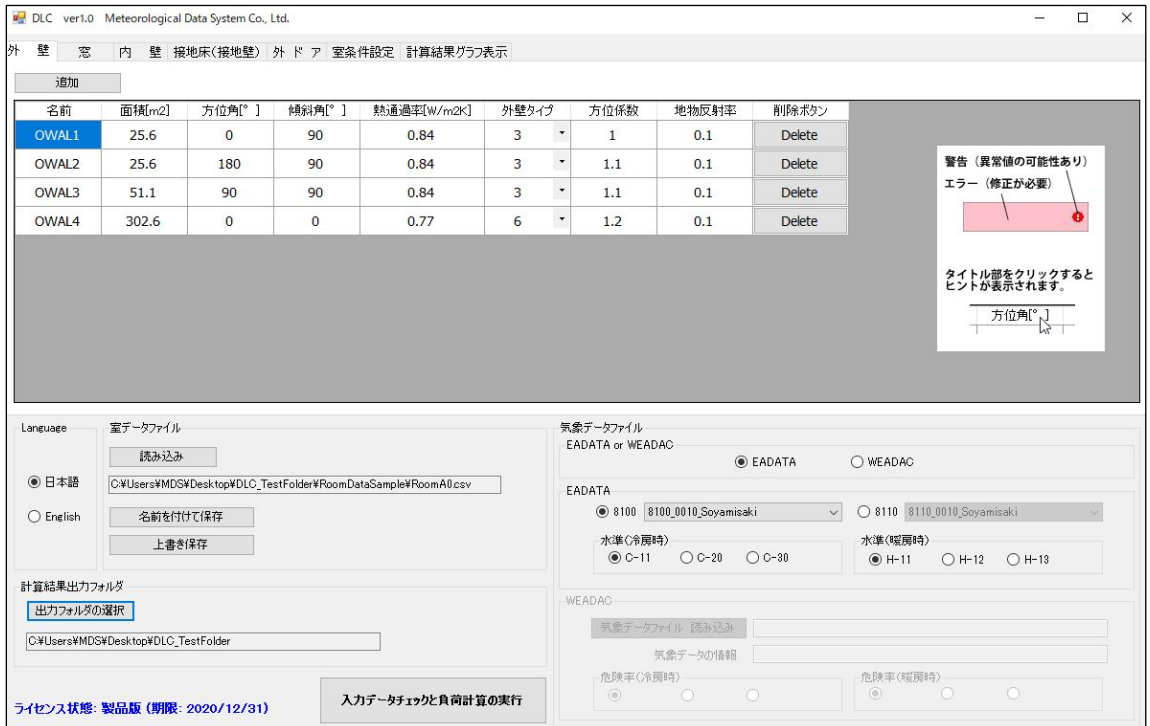

図 $2-8$ 

#### 室データの編集方法

- 各セルをクリックし、数値を入力します。
- 数字を入力するのではなく、プルダウンメニューから選択する項目もあります(例:図 2-7の外壁タイプ)
- 一番右の「Delete」ボタンにより、特定の行を削除することができます。削除した場 合、「名前」の末尾の数字は詰められます。

例)図2-7で、「OWAL3」を削除すると、それまで「OWAL4」だった行が「OWAL3」になりま す。

● DLC は入力された値をチェックし、警告とエラーを発します。警告とは計算は続行でき るものの異常値の可能性がある状態、エラーは異常値であるために計算が続行できない状態 を意味します。図2-9上部に示すように、警告の場合はテキストボックスの右側にエクス クラメーションマークが表示され、エラーの場合は背景が赤になります。また、図2-10 のように、エクスクラメーションマークにマウスを合わせると、エラーまたは警告が表示さ れた理由が表示されます。その表示に従い修正すればエラーは解消されます。

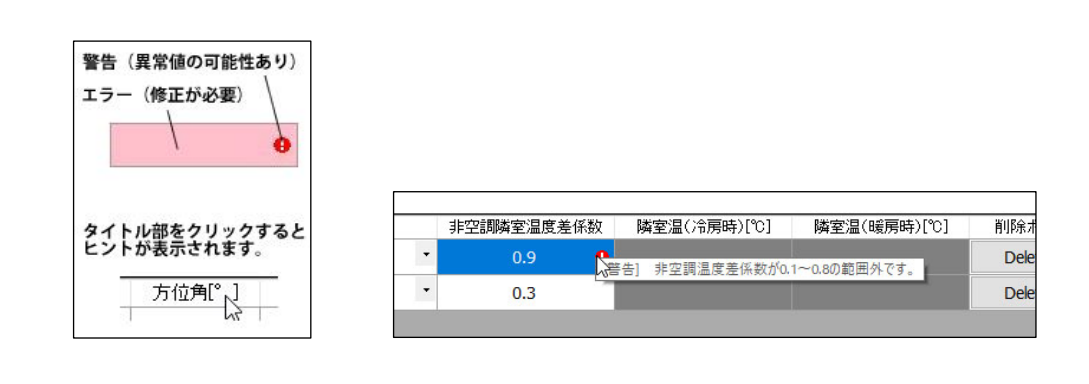

 $\boxtimes 2-9$   $\boxtimes 2-10$ 

● 図2-8下部に示すように、各入力項目のタイトルをクリックすると、入力のためのヒ ントが表示されます。

● メインウィンドウ左下の Language ラジオボタン (図2-11参 Language 照)を操作して、表示言語を日本語か英語に切り替えることができ ます。 ◉ 日本語  $\bigcirc$  English 図 $2-11$ 

「窓」タブの中には、図2-12に示すように「庇、袖壁」を設定するボタンがあり、それぞ れの窓に設置する庇と袖壁を設定することができます。設置済の場合には、ボタンが黄色にな ります。ボタンがグレーの場合は設置されていないことを意味します。

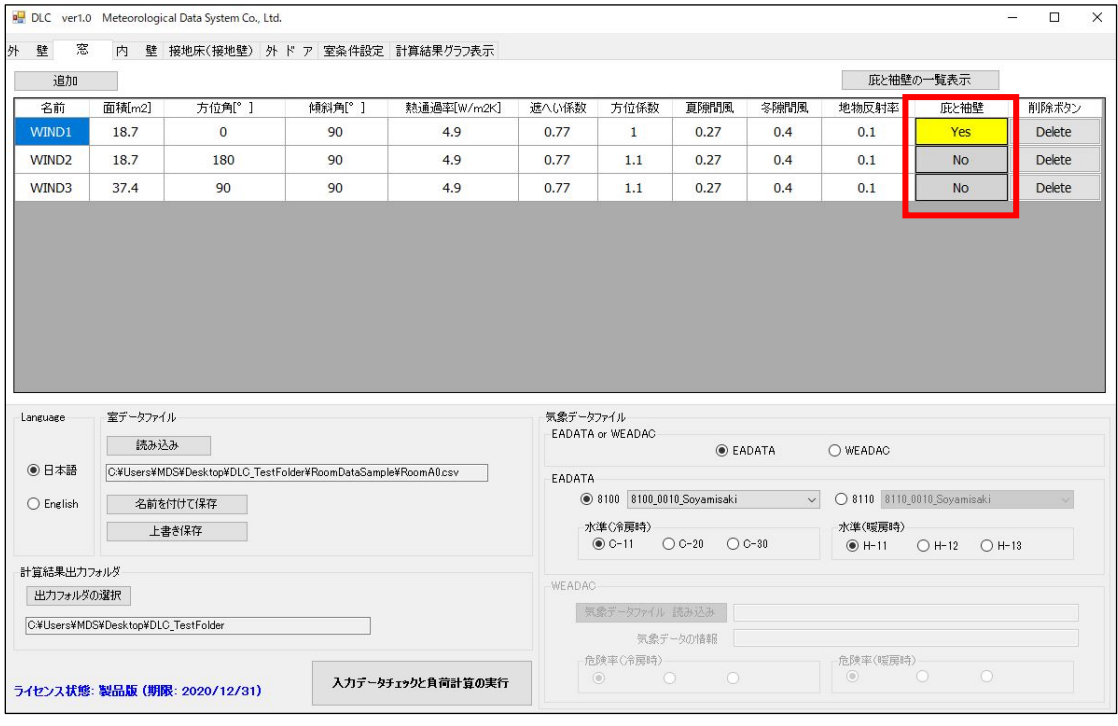

図2-12 「窓」タブ

図2-13は「WIND1」の「庇と袖壁」ボタンを押したときに開くウィンドウです。設置の有 無またサイズを入力できます。

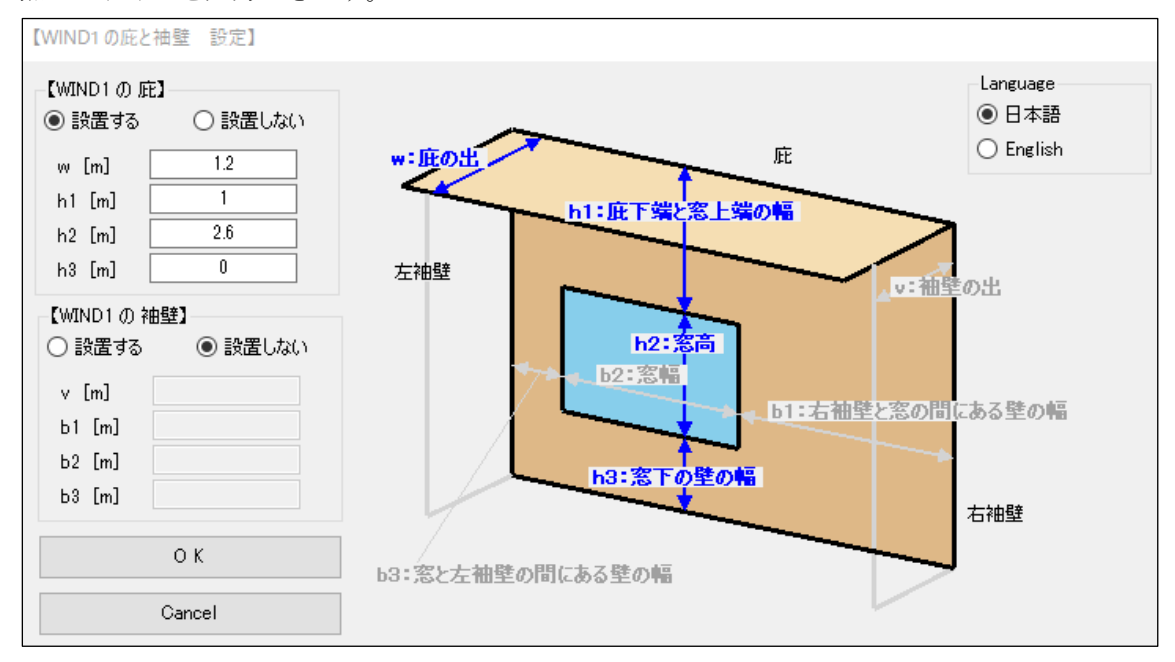

図2-13 庇と袖壁の編集

© 2020 Meteorological Data System Co.、 Ltd. All Rights Reserved.

#### 「庇」、「袖壁」の編集

- 図2-13、左上の「設置する」「設置しない」のラジオボタンにより、設置の有無を設 定できます。
- 「設置する」を選択した場合にのみ、各テキストボックスに入力できるようになりま す。
- テキストボックスにマウスを入れると、それに対応する文言がハイライトされます。
- 入力を終えたら、「OK」ボタンを押します。「キャンセル」ボタンで、何の変更も加えず に終了できます。
- 3. 負荷計算の実行

#### 3.1.実行条件

負荷計算が実行されるには、以下の①、②、③すべてのファイル・フォルダパスが設定されてい る必要があります。もし、一つでも未設定の項目があると実行されません。

- ① 室データファイル
- ② 気象データファイル
- ③ 出力フォルダ

「負荷計算の実行」ボタンを押すと、図3-1に示すウィンドウが現れます。

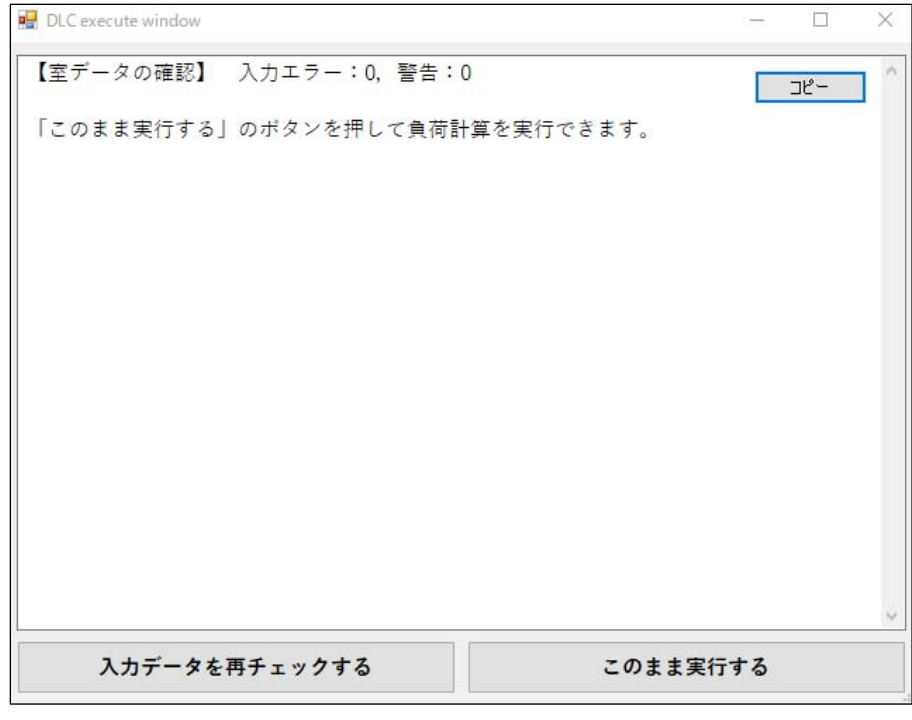

図3-1 負荷計算の実行確認ウィンドウ 警告とエラーがない場合

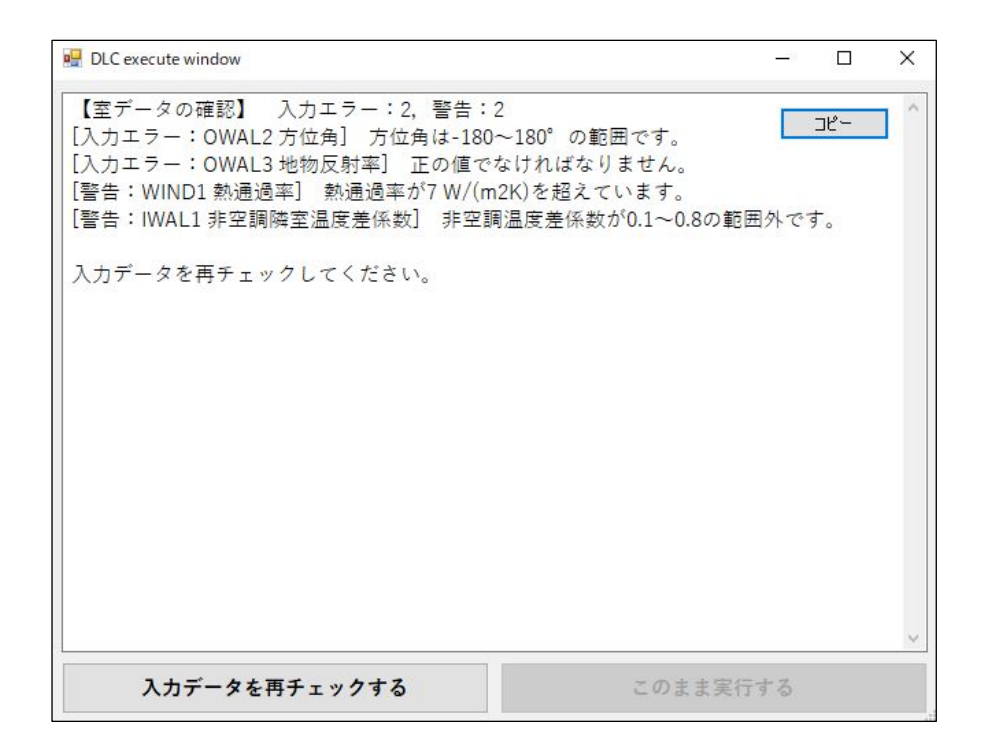

図3-2 負荷計算の実行確認ウィンドウ 警告とエラーがある場合

もし、警告とエラーがあれば、図3-2のようにその合計数とその内容が表示されます。コピ ーボタンにより、その内容をクリップボードにコピーし、メモ帳などに貼り付けて、室データ 編集のために用いることができます。

警告があってもそのまま計算することができますが、入力エラーがひとつでも含まれているな ら計算を続行できません。

「入力データを再チェックする」ボタンにより編集画面に戻ることができ、「このまま実行す る」ボタンにより負荷計算が実行され出力フォルダが開きます。

# 出力ファイルについて ● 負荷計算実行後には、以下に示す3つのファイルが生成されます。 ・「(室データ名)\_(気象データ名)\_load\_out.csv」 csv 形式による負荷計算結果 ・「(室データ名)\_(気象データ名)\_load\_out.txt」 txt 形式による負荷計算結果 ・「(室データ名)\_room\_out.txt」 室データ編集インターフェイスで作成した室データ の内容 ● 負荷計算結果の csv 形式と txt 形式は、形式が異なるだけで、内容は同一です。

# 3.2.負荷計算結果の出力ファイル

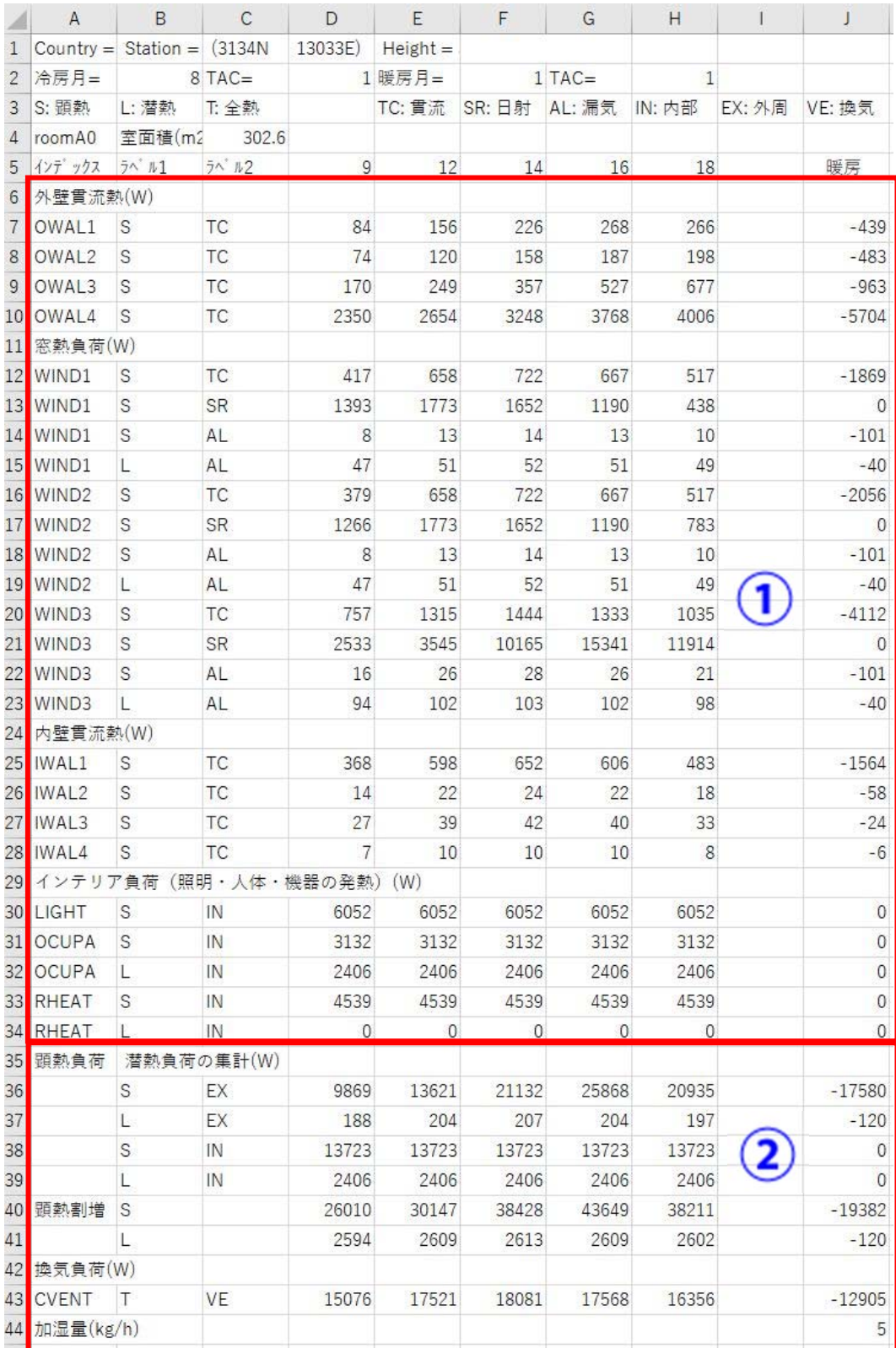

図3-3 負荷計算結果の例(RoomA0\_12467\_KAGOSHIMA\_load\_out.csv の部位別、

14

© 2020 Meteorological Data System Co.、 Ltd. All Rights Reserved.

要素別負荷一覧、冷房時 TAC=1.0%、暖房時 TAC=1、0%)

図3-3に示す負荷計算出力結果ファイルの①には外壁や窓など個々の負荷が表示されます。 ②にはそれらすべてを集計した結果が表示されます。

## 3.3.負荷計算結果のグラフ表示

「計算結果のグラフ表示」タブをクリックすると図3-4に示すウィンドウが開きます。

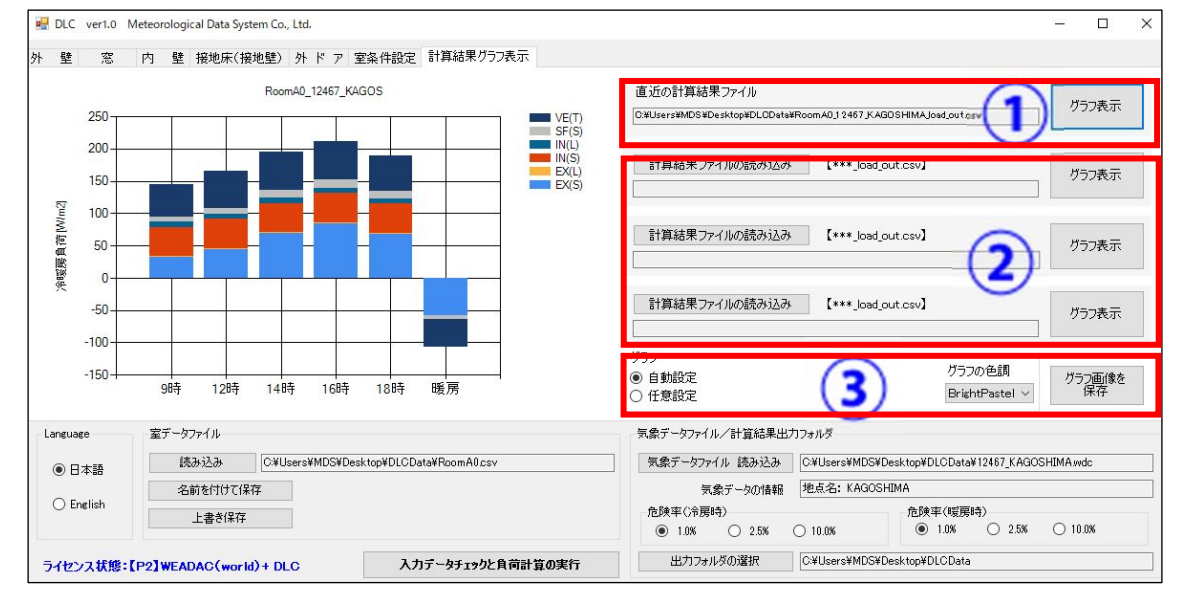

図3-4 計算結果のグラフ表示

- ① 直近の負荷計算結果ファイルのパスがテキストボックスに自動的に記載されます。「グラフ 表示」ボタンを押すとグラフが表示されます。
- ② すでに計算した結果と比較したいときには、出力ファイル「(室データ名)」(気象データ 名) load out.csv」 を読み込み、グラフ表示できます。3 つまで読み込み可能です。
- ③ グラフのスケールを自動設定にするか任意に設定するかをラジオボタンで指定できます。任 意に設定にすると、グラフの最大値と最小値を入力できるようになります。

#### グラフについて

- 横軸の「9時から18時」は冷房負荷を示し、「暖房」は暖房負荷を示します。
- 縦軸は、正を冷房負荷、負を暖房負荷とします。
- 内訳が積み上げ棒グラフで表現されますが、略号は以下を意味します。
	- VE(T) : 換気負荷、全熱
	- SF(S) : 安全係数(Safety Factor)を乗じた割増負荷、顕熱
	- IN(L) : インテリア負荷、潜熱
	- IN(S) : インテリア負荷、顕熱
	- EX(L) : エクステリア負荷、潜熱
	- EX(S) : エクステリア負荷、顕熱
- グラフのタイトルには、負荷計算出力ファイル名です。

## 3.4.DLCSUM による室負荷の集計

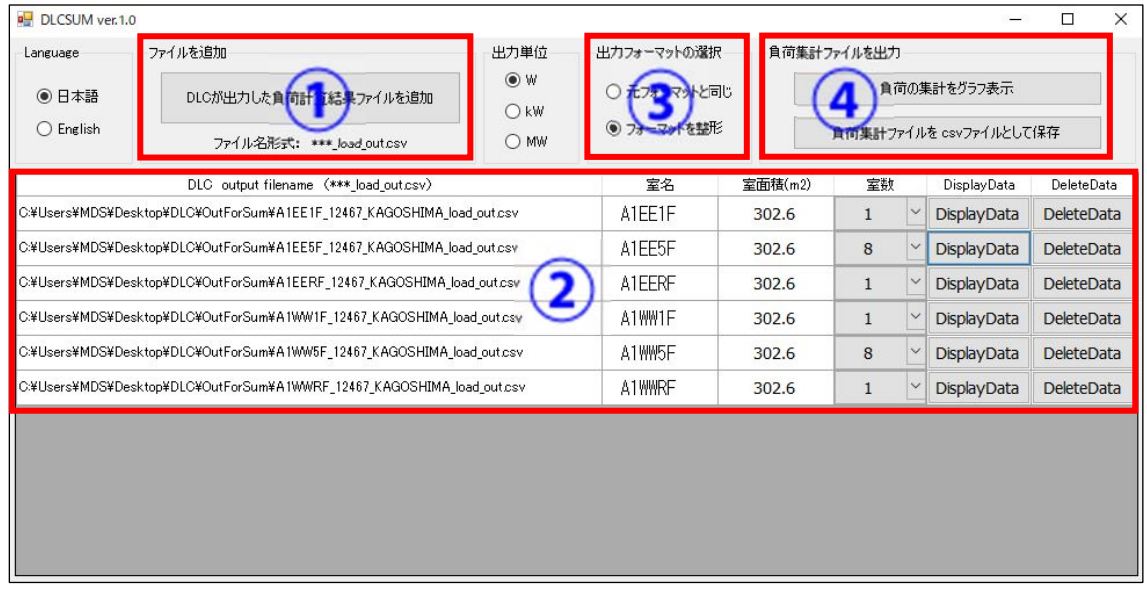

図3-5 DLCSUM のインターフェイス

DLC で計算できるのは単室ですが、DLCSUM.exe を用いて、単室の負荷を集計し建物全体の負荷 を集計することができます。図3-5は DLCSUM 起動直後のウィンドウを示します。

- ① DLC の出力ファイル「(室データ名)\_(気象データ名)\_load\_out.csv」 を読み込みます。
- ② 追加された出力ファイルが表示されます。室数も指定できます。図 10 では、この建物が 10 階建で中間階が 2~9F の 8 フロアあるため 8 としています。この例では中間階の負荷は すべて 5F の負荷としています。「DisplayData」により個々の負荷を表示できます。 「DeleteData」により削除できます。
- ③ 出力フォーマットを指定できます。もし、元のファイル(室データ名)\_(気象データ名) \_load\_out.csv)の集計部分と同一フォーマットで出力したいなら「元のフォーマットと同 じ」を選択し、その後の編集で使用しやすいように成形されたフォーマットを用いたいなら 「フォーマットを整形」を選択します。
- ④ 「負荷集計ファイルを csv ファイルとして保存」により③で指定したフォーマットで名前を 付けて保存することができます。「負荷の集計をグラフ表示」で集計された負荷をグラフ表 示できます。

集計した負荷をグラフ表示した例を図3-6に、集計した負荷を整形し csv ファイルとし エクセルで開いた例を図3-7に示します。図3-6のような画像を「このウィンドウを 画像として保存」ボタンを押して保存できます。

| DLCSUM ver.1.0 Display graph                                                                                       |   |                                                 |              |                |                                                                                                    |                                                                               |                                                                                                    | ×<br>□                       |
|----------------------------------------------------------------------------------------------------|---|-------------------------------------------------|--------------|----------------|----------------------------------------------------------------------------------------------------|-------------------------------------------------------------------------------|----------------------------------------------------------------------------------------------------|------------------------------|
| 負荷計算結果の集計                                                                                                    |   |                                                 |              |                |                                                                                                    | RoomName: RoomArea(m2) X Number of rooms                                      |                                                                                                    |                              |
| 1500000<br>1000000                                                                                                 |   |                                                 |              |                | VE(T)<br>SF(S)<br>IN(L)<br>IN(S)<br>EX(L)<br>EX(S)                                                                       | <b>ALEE1F</b><br>A1EE5F<br><b>ALEERF</b><br><b>A1WW1F</b><br>A1WW5F<br>A1WWRF | $302.6$ (m2)<br>: 302.6(m2)<br>: $302.6$ (m2) $\times$ 1<br>: $302.6$ (m2) $\times$ 1<br>: $302.6$ (m2) $\times$ 8<br>: $302.6$ (m2) $\times$ 1 | x <sub>1</sub><br>$\times$ 8 |
| 冷暖房負荷(W)<br>500000                                                                                                 |   | 7446<br>3760                                    | 4460<br>4980 | man an<br>7446 |                                                                                                    | グラフの色調                                                                        | <b>BrightPastel</b>                                                                                                    | $\ddotmark$                  |
| $\theta$                                                                                                    |   | 3940<br>2695<br>319285<br>96388<br>5336<br>2648 |              |                |                                                                                                    | このウィンドウを画像として保存                                                               |                                                                                                    |                              |
| 250453<br>$-2400$<br>$-500000$<br>$-1000000 -$<br>9:00(晓房)<br>12時 (冷房)<br>16時 (冷房)<br>9時(冷房)<br>14時(冷房)<br>18時(冷房) |   |                                                 |              |                | 【 グラフの凡例 】<br>VE(T): 換気負荷<br>SF(S): 安全係数<br>S.<br>IN(L) : 室内·潜熱負荷<br>IN(S) : 室内·顕熱負荷<br>EX(L): 周壁·潜熱負荷<br>EX(S): 周壁·顕熱負荷 |                                                                               | 【表の凡例 】<br>: 顕熱負荷<br>L : 潜熱負荷<br>EX: 周壁負荷<br>IN: 室内負荷                                                                                           |                              |
| 単位: (W)                                                                                                    |   |                                                 | 9時(冷房)       | 12時(冷房)        | 14時(冷房)                                                                                                    | 16時(冷房)                                                                       | 18時(冷房)                                                                                                    | 9時(暖房)                       |
|                                                                                                    | S | EX                                              | 296388       | 226488         | 253365                                                                                                    | 319285                                                                        | 226952                                                                                                    | $-250453$                    |
|                                                                                                    | L | EX                                              | 3760         | 4080           | 4140                                                                                                    | 4080                                                                          | 3940                                                                                                    | $-2400$                      |
|                                                                                                    | S | IN                                              | 274460       | 274460         | 274460                                                                                                    | 274460                                                                        | 274460                                                                                                    | 0                            |
|                                                                                                    | L | IN                                              | 48120        | 48120          | 48120                                                                                                    | 48120                                                                         | 48120                                                                                                    | $\mathbf{0}$                 |
| 顕熱割増                                                                                                    | S |                                                 | 629351       | 552283         | 581921                                                                                                    | 654598                                                                        | 552804                                                                                                    | $-276122$                    |
|                                                                                                    | L |                                                 | 51880        | 52180          | 52260                                                                                                    | 52180                                                                         | 52040                                                                                                    | $-2400$                      |
| 換気負荷                                                                                                    |   |                                                 | 301520       | 350420         | 361620                                                                                                    | 351360                                                                        | 327120                                                                                                    | $-258100$                    |
| 加湿量(kg/h)                                                                                                    |   |                                                 |              |                |                                                                                                    |                                                                               |                                                                                                    | 100                          |

図3-6 DLCSUM で集計した負荷の一覧表とグラフ表示

(KagoshimaTac1.0\_BuildingA1)

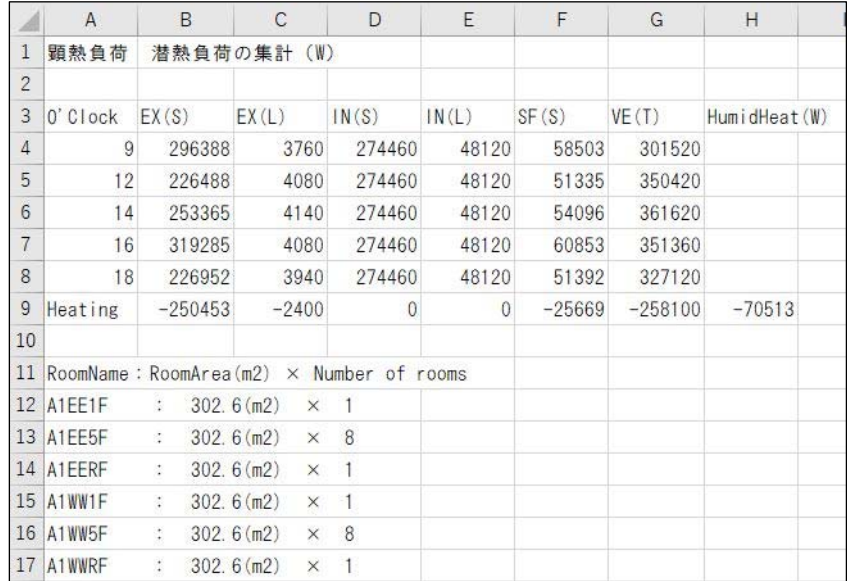

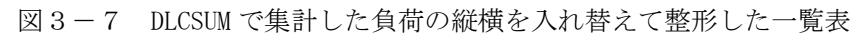

(KagoshimaTac1.0\_BuildingA1)

2020 年 7 月 20 日 第 3 版 第 1 刷 ◎ 気象データシステム 2020 編集・著作 株式会社 気象データシステム 印刷・発行 株式会社 気象データシステム URL https://www.metds.co.jp/

© 2020 Meteorological Data System Co.、 Ltd. All Rights Reserved.